# **Konfigurieren der ISE für die Integration mit einem LDAP-Server**

# **Inhalt**

**Einleitung** Voraussetzungen Anforderungen Verwendete Komponenten Hintergrundinformationen Konfigurieren Netzwerkdiagramm OpenLDAP konfigurieren Integration von OpenLDAP in die ISE Konfigurieren des WLC Konfigurieren von EAP-GTC Überprüfung Fehlerbehebung

# **Einleitung**

In diesem Dokument wird beschrieben, wie Sie eine Cisco Identity Services Engine (ISE) für die Integration mit einem Cisco LDAP-Server konfigurieren.

## **Voraussetzungen**

### **Anforderungen**

Es gibt keine spezifischen Anforderungen für dieses Dokument.

### **Verwendete Komponenten**

Die in diesem Dokument enthaltenen Informationen basieren auf den folgenden Software- und Hardwareversionen:

- Cisco ISE Version 1.3 mit Patch 2
- Microsoft Windows Version 7 x64 mit installiertem OpenLDAP
- Cisco Wireless LAN Controller (WLC) Version 8.0.100.0
- Cisco AnyConnect Version 3.1 für Microsoft Windows
- Profileditor für Cisco Network Access Manager

**Hinweis**: Dieses Dokument gilt für Einrichtungen, die LDAP als externe Identitätsquelle für die ISE-Authentifizierung und -Autorisierung verwenden.

Die Informationen in diesem Dokument beziehen sich auf Geräte in einer speziell eingerichteten Testumgebung. Alle Geräte, die in diesem Dokument benutzt wurden, begannen mit einer gelöschten (Nichterfüllungs) Konfiguration. Wenn Ihr Netzwerk in Betrieb ist, stellen Sie sicher, dass Sie die möglichen Auswirkungen aller Befehle kennen.

## **Hintergrundinformationen**

Diese Authentifizierungsmethoden werden von LDAP unterstützt:

- Extensible Authentication Protocol Generic Token Card (EAP-GTC)
- Extensible Authentication Protocol Transport Layer Security (EAP-TLS)
- Protected Extensible Authentication Protocol Transport Layer Security (PEAP-TLS)

# **Konfigurieren**

In diesem Abschnitt wird beschrieben, wie Sie die Netzwerkgeräte konfigurieren und die ISE in einen LDAP-Server integrieren.

### **Netzwerkdiagramm**

In diesem Konfigurationsbeispiel verwendet der Endpunkt einen Wireless-Adapter, um eine Verbindung mit dem Wireless-Netzwerk herzustellen.

Das Wireless LAN (WLAN) auf dem WLC wird so konfiguriert, dass die Benutzer über die ISE authentifiziert werden. Auf der ISE wird LDAP als externer Identitätsspeicher konfiguriert.

Dieses Bild zeigt die Netzwerktopologie, die verwendet wird:

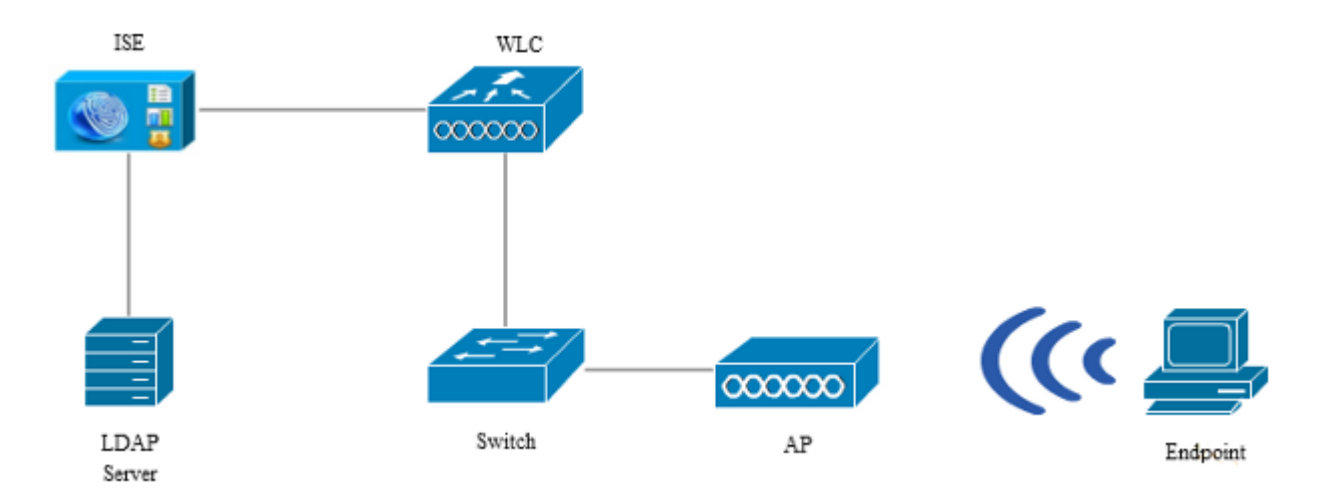

### **OpenLDAP konfigurieren**

Die Installation von OpenLDAP für Microsoft Windows erfolgt über die GUI und ist einfach. Der Standardspeicherort ist **C: > OpenLDAP**. Nach der Installation sollte das folgende Verzeichnis angezeigt werden:

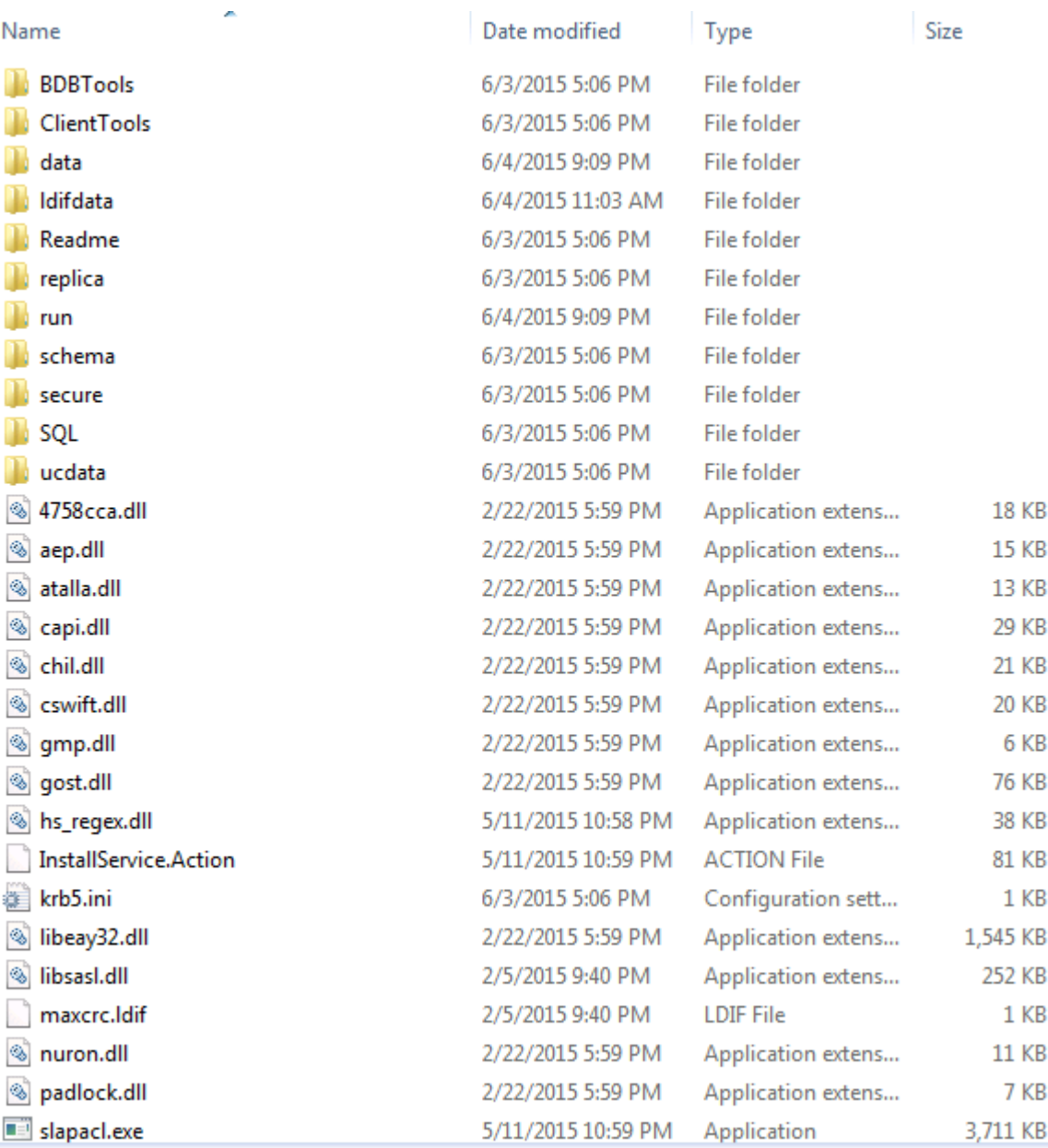

Beachten Sie insbesondere zwei Verzeichnisse:

- **ClientTools** Dieses Verzeichnis enthält eine Reihe von Binärdateien, die zum Bearbeiten der LDAP-• Datenbank verwendet werden.
- **ldifdata** Dies ist der Speicherort, an dem Sie die Dateien mit LDAP-Objekten speichern sollten.

Fügen Sie diese Struktur der LDAP-Datenbank hinzu:

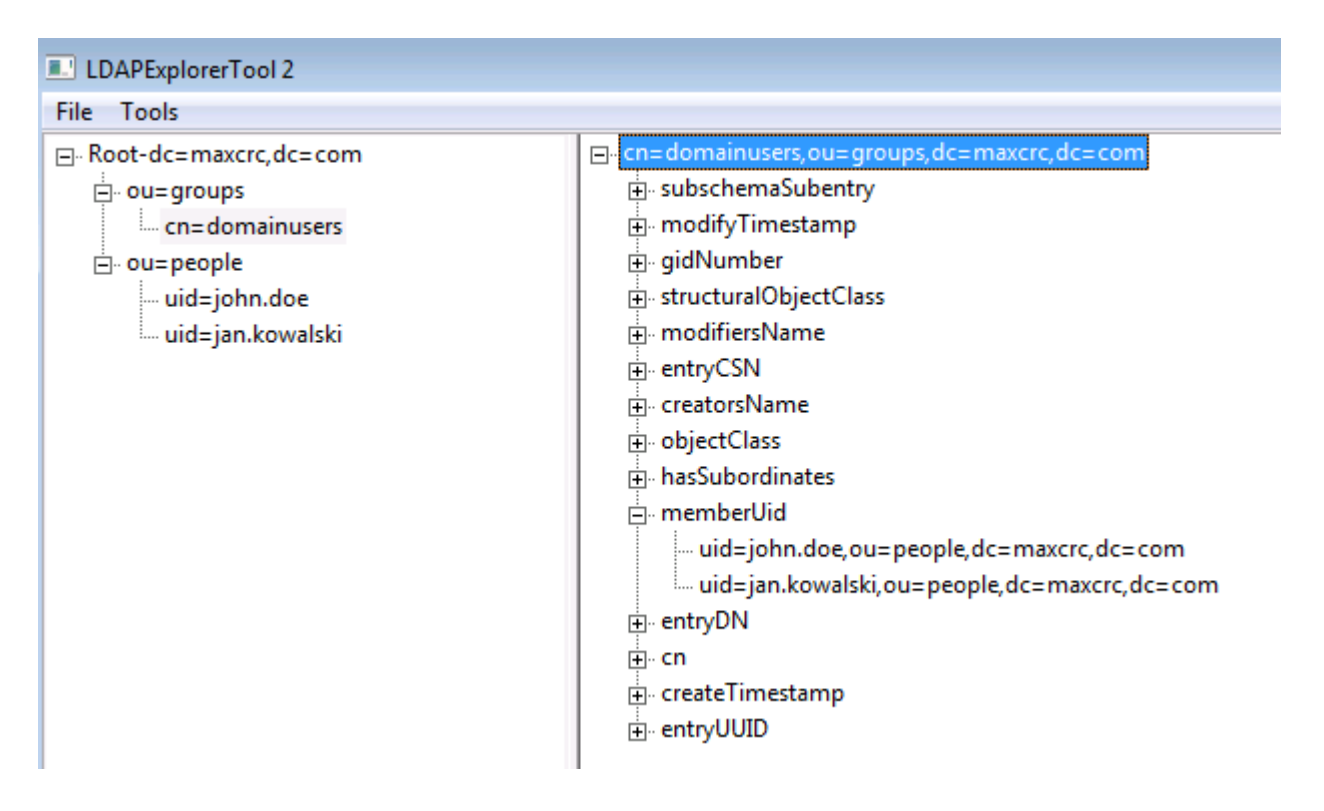

Unter dem *Stammverzeichnis* müssen Sie zwei Organisationseinheiten (OUs) konfigurieren. Die *OU=groups*-OU sollte eine untergeordnete Gruppe aufweisen (in diesem Beispiel **cn=domainusers**).

Die *OU=people* OU definiert die beiden Benutzerkonten, die zur Gruppe *cn=domainusers* gehören.

Um die Datenbank zu füllen, müssen Sie zuerst die *ldif-*Datei erstellen. Die zuvor erwähnte Struktur wurde aus dieser Datei erstellt:

dn: ou=groups,dc=maxcrc,dc=com changetype: add ou: groups description: All groups in organisation objectclass: organizationalunit dn: ou=people,dc=maxcrc,dc=com changetype: add ou: people description: All people in organisation objectclass: organizationalunit dn: uid=john.doe,ou=people,dc=maxcrc,dc=com changetype: add objectClass: top objectClass: person objectClass: organizationalPerson objectClass: inetOrgPerson uid: john.doe givenName: John sn: Doe cn: John Doe mail: john.doe@example.com userPassword: password

dn: uid=jan.kowalski,ou=people,dc=maxcrc,dc=com changetype: add

objectClass: top objectClass: person objectClass: organizationalPerson objectClass: inetOrgPerson uid: jan.kowalski givenName: Jan sn: Kowalski cn: Jan Kowalski mail: jan.kowalski@example.com userPassword: password dn: cn=domainusers,ou=groups,dc=maxcrc,dc=com changetype: add objectClass: top objectClass: posixGroup gidNumber: 678 memberUid: uid=john.doe,ou=people,dc=maxcrc,dc=com memberUid: uid=jan.kowalski,ou=people,dc=maxcrc,dc=com

Um die Objekte zur LDAP-Datenbank hinzuzufügen, verwenden Sie die Binärdatei **ldapchange**:

C:\OpenLDAP\ClientTools>ldapmodify.exe -a -x -h localhost -p 389 -D "cn=Manager, dc=maxcrc,dc=com" -w secret -f C:\OpenLDAP\ldifdata\test.ldif ldap\_connect\_to\_host: TCP localhost:389 ldap\_new\_socket: 496 ldap\_prepare\_socket: 496 ldap\_connect\_to\_host: Trying ::1 389 ldap\_pvt\_connect: fd: 496 tm: -1 async: 0 attempting to connect: connect success adding new entry "ou=groups,dc=maxcrc,dc=com" adding new entry "ou=people,dc=maxcrc,dc=com" adding new entry "uid=john.doe,ou=people,dc=maxcrc,dc=com" adding new entry "uid=jan.kowalski,ou=people,dc=maxcrc,dc=com" adding new entry "cn=domainusers,ou=groups,dc=maxcrc,dc=com"

#### **Integration von OpenLDAP in die ISE**

Verwenden Sie die Informationen, die in den Abbildern in diesem Abschnitt bereitgestellt werden, um LDAP als externen Identitätsspeicher auf der ISE zu konfigurieren.

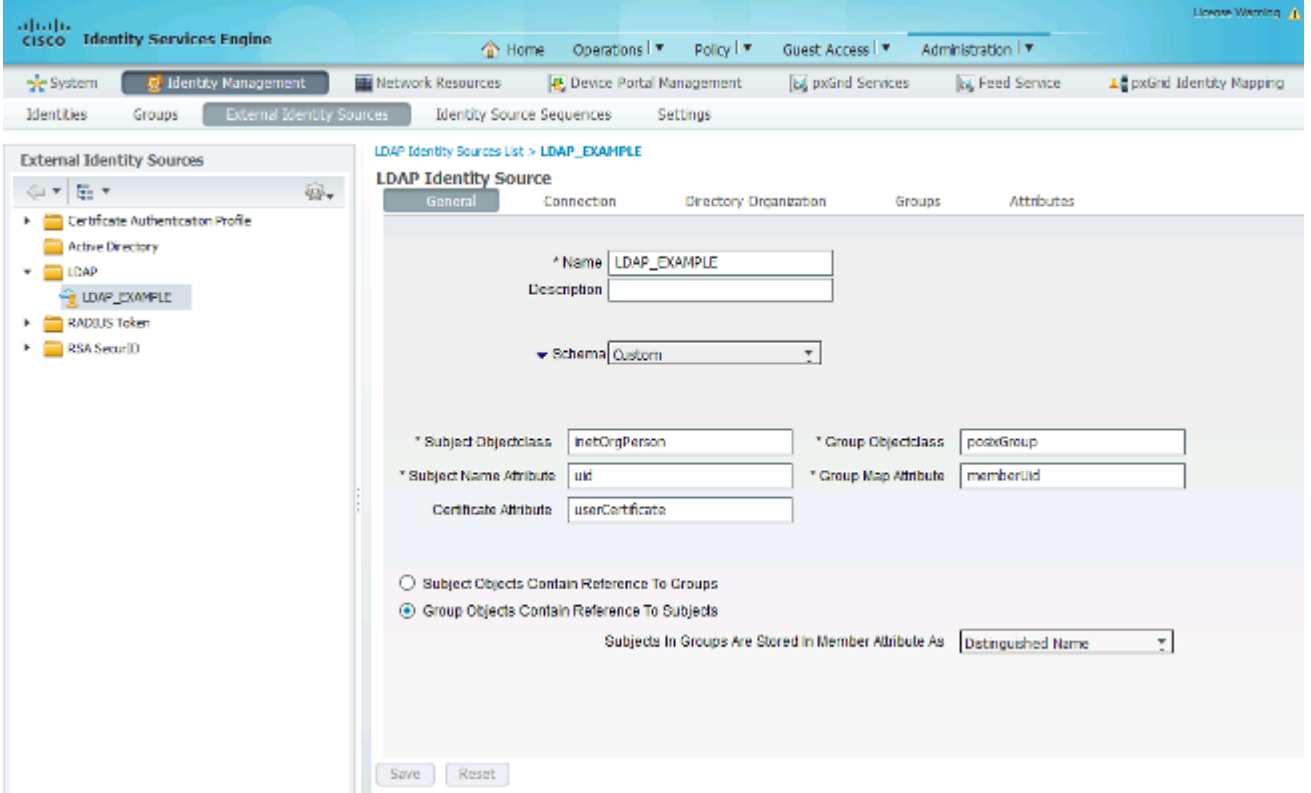

Sie können diese Attribute auf der Registerkarte *Allgemein* konfigurieren:

- **Subject ObjectClass** (Betreff-Objektklasse): Dieses Feld entspricht der Objektklasse der Benutzerkonten in der *ldif-*Datei. Verwenden Sie gemäß der LDAP-Konfiguration eine dieser vier Klassen:
	- Oben
	- Person
	- Organisatorische Person
	- InetOrgPerson
- **Betreffnamenattribut** Dies ist das Attribut, das vom LDAP abgerufen wird, wenn die ISE abfragt, ob ein bestimmter Benutzername in einer Datenbank enthalten ist. In diesem Szenario müssen Sie **john.doe** oder **jan.kowalski** als Benutzernamen auf dem Endpunkt verwenden.
- **Group ObjectClass** (Gruppenobjektklasse) Dieses Feld entspricht der Objektklasse für eine Gruppe in der *ldif-*Datei. In diesem Szenario ist die Objektklasse für die Gruppe *cn=domainusers* **posixGroup**.
- **Gruppenzuordnungsattribut** Dieses Attribut definiert, wie die Benutzer den Gruppen zugeordnet werden. Unter der Gruppe *cn=domainusers* in der Datei *ldif* sehen Sie zwei *memberUid-*Attribute, die den Benutzern entsprechen.

Die ISE bietet auch einige vorkonfigurierte Schemas (Microsoft Active Directory, Sun, Novell):

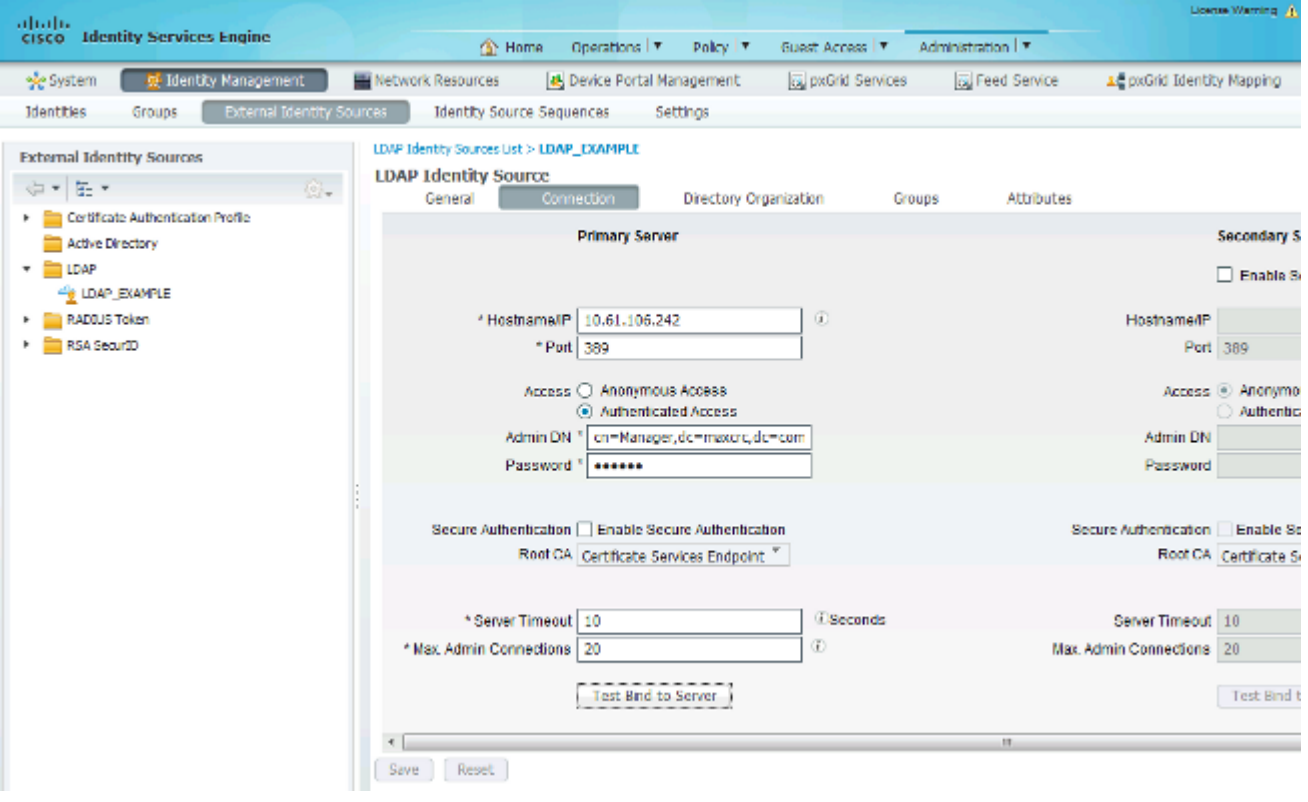

Nachdem Sie die richtige IP-Adresse und den richtigen Domänennamen festgelegt haben, können Sie die *Testbindung* an den Server durchführen. An dieser Stelle rufen Sie keine Themen oder Gruppen ab, da die Suchbasis noch nicht konfiguriert ist.

Konfigurieren Sie auf der nächsten Registerkarte die Suchbasis für Betreff/Gruppe. Dies ist der *Verknüpfungspunkt* für die ISE mit dem LDAP. Sie können nur Themen und Gruppen abrufen, die untergeordnete Elemente Ihres Verbindungspunkts sind.

In diesem Szenario werden die Subjekte aus der *OU=people* und die Gruppen aus der *OU=groups* abgerufen:

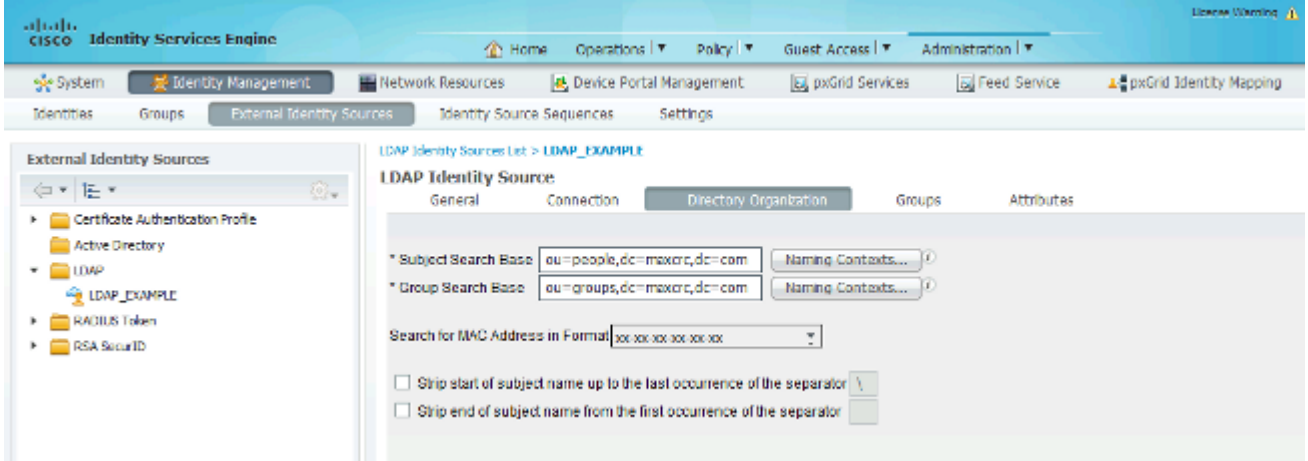

Auf der Registerkarte *Gruppen* können Sie die Gruppen aus dem LDAP auf der ISE importieren:

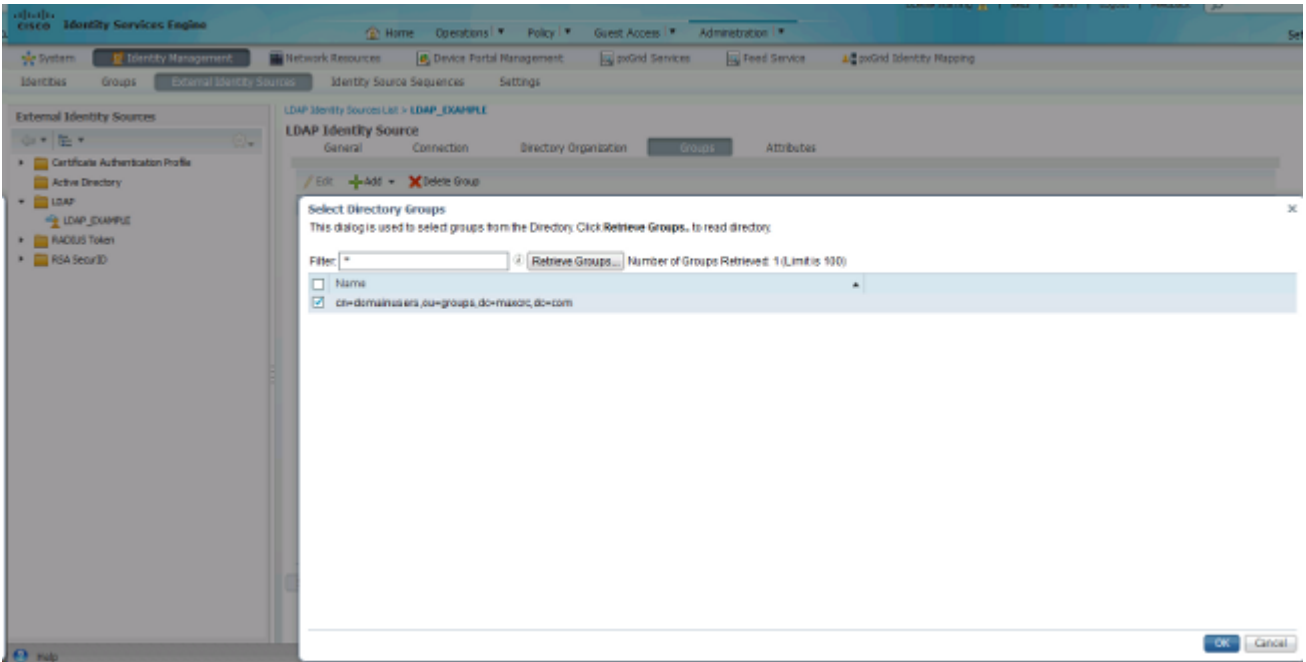

### **Konfigurieren des WLC**

Verwenden Sie die Informationen in diesen Images, um den WLC für die 802.1x-Authentifizierung zu konfigurieren:

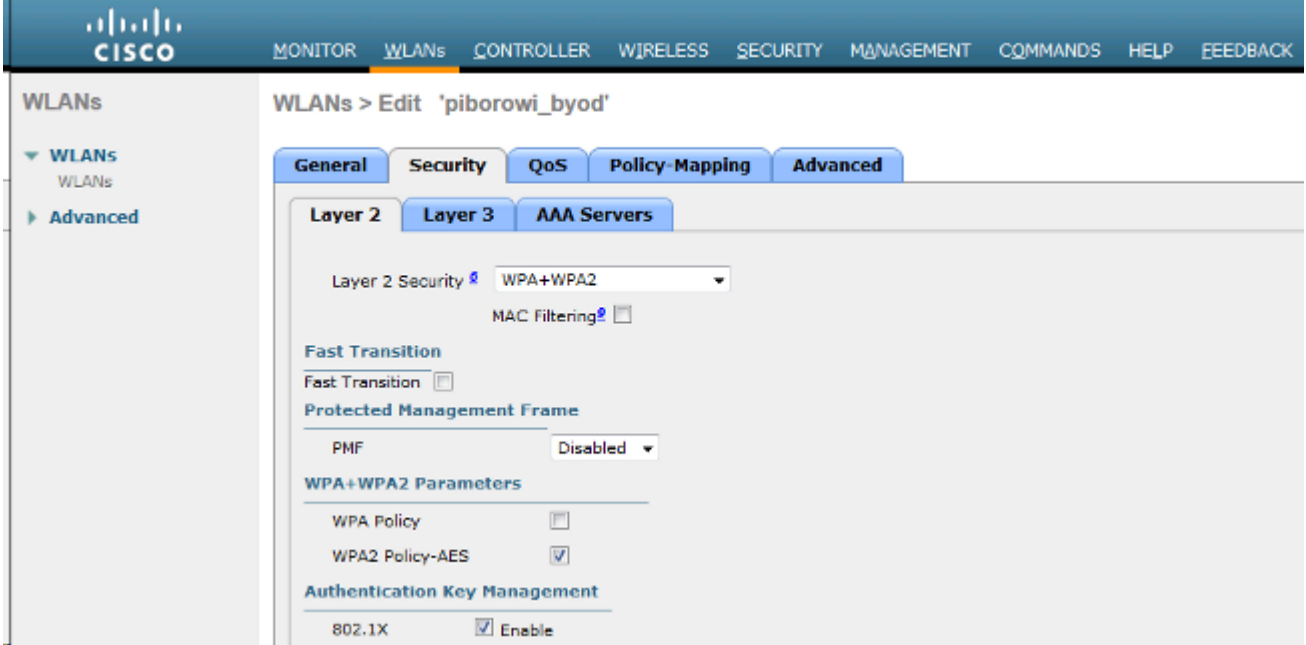

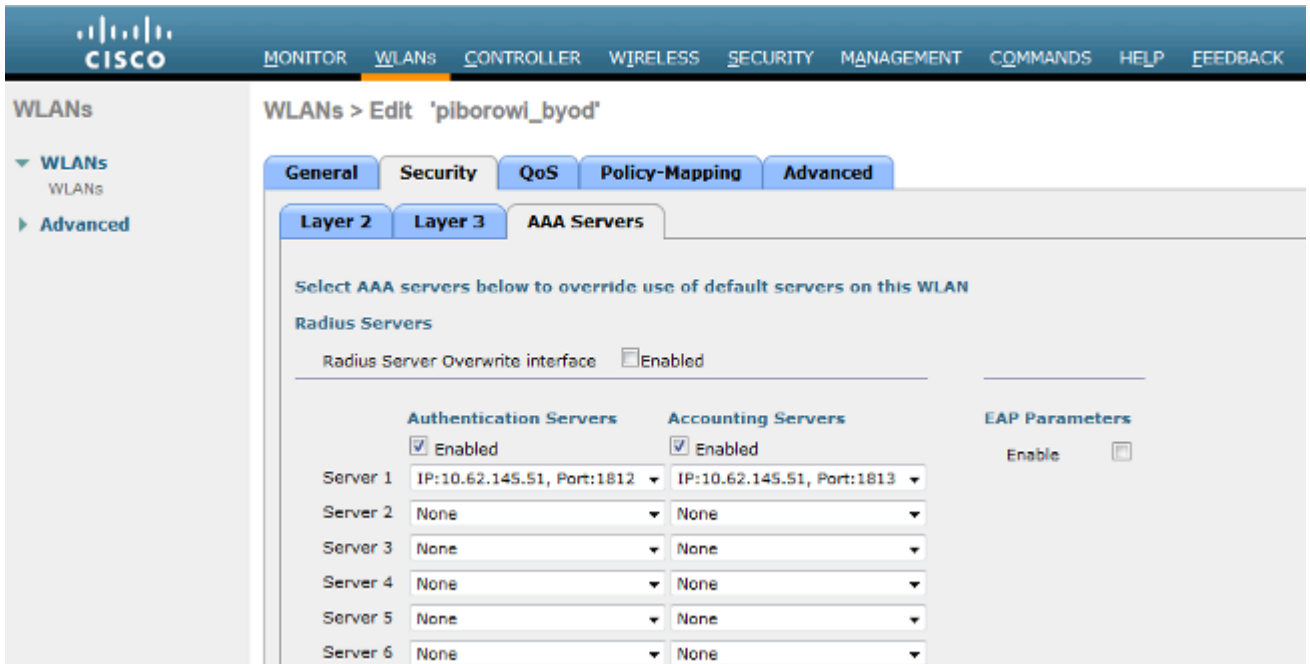

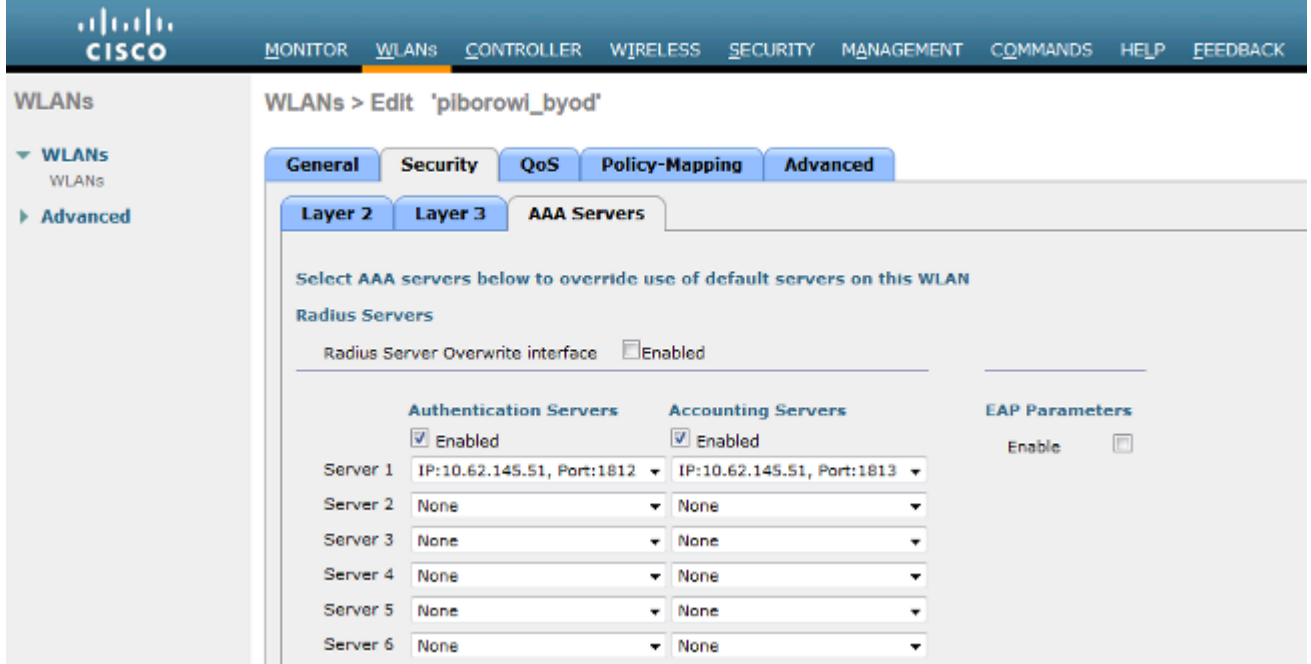

#### **Konfigurieren von EAP-GTC**

Eine der unterstützten Authentifizierungsmethoden für LDAP ist EAP-GTC. Die Funktion ist in Cisco AnyConnect verfügbar, Sie müssen jedoch den Network Access Manager Profile Editor installieren, um das Profil richtig zu konfigurieren.

Sie müssen auch die Konfiguration des Network Access Manager bearbeiten, die sich (standardmäßig) hier befindet:

#### **C: > ProgramData > Cisco > Cisco AnyConnect Secure Mobility Client > Network Access Manager > System > configuration.xml-Datei**

Verwenden Sie die Informationen in diesen Images, um EAP-GTC auf dem Endpunkt zu konfigurieren:

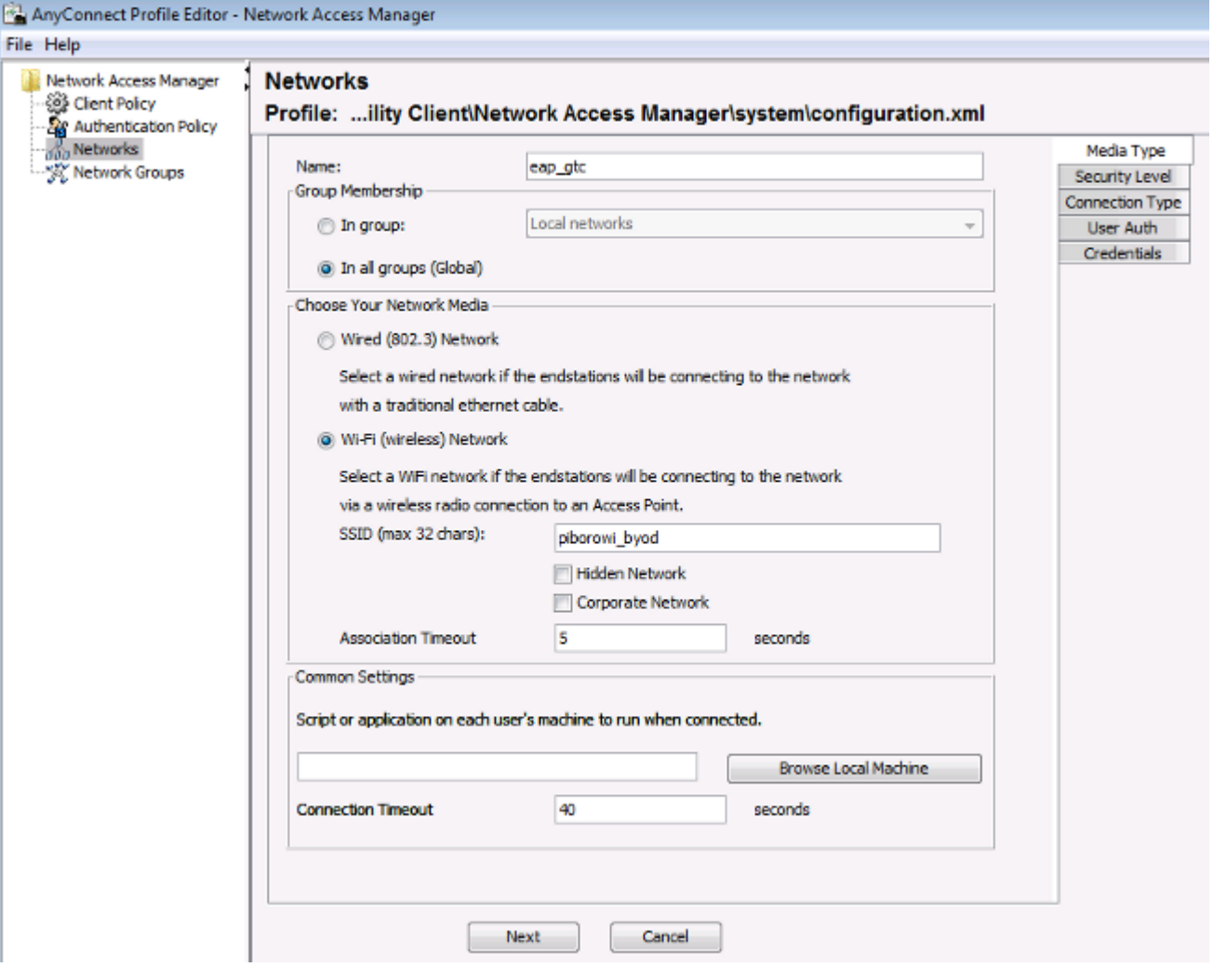

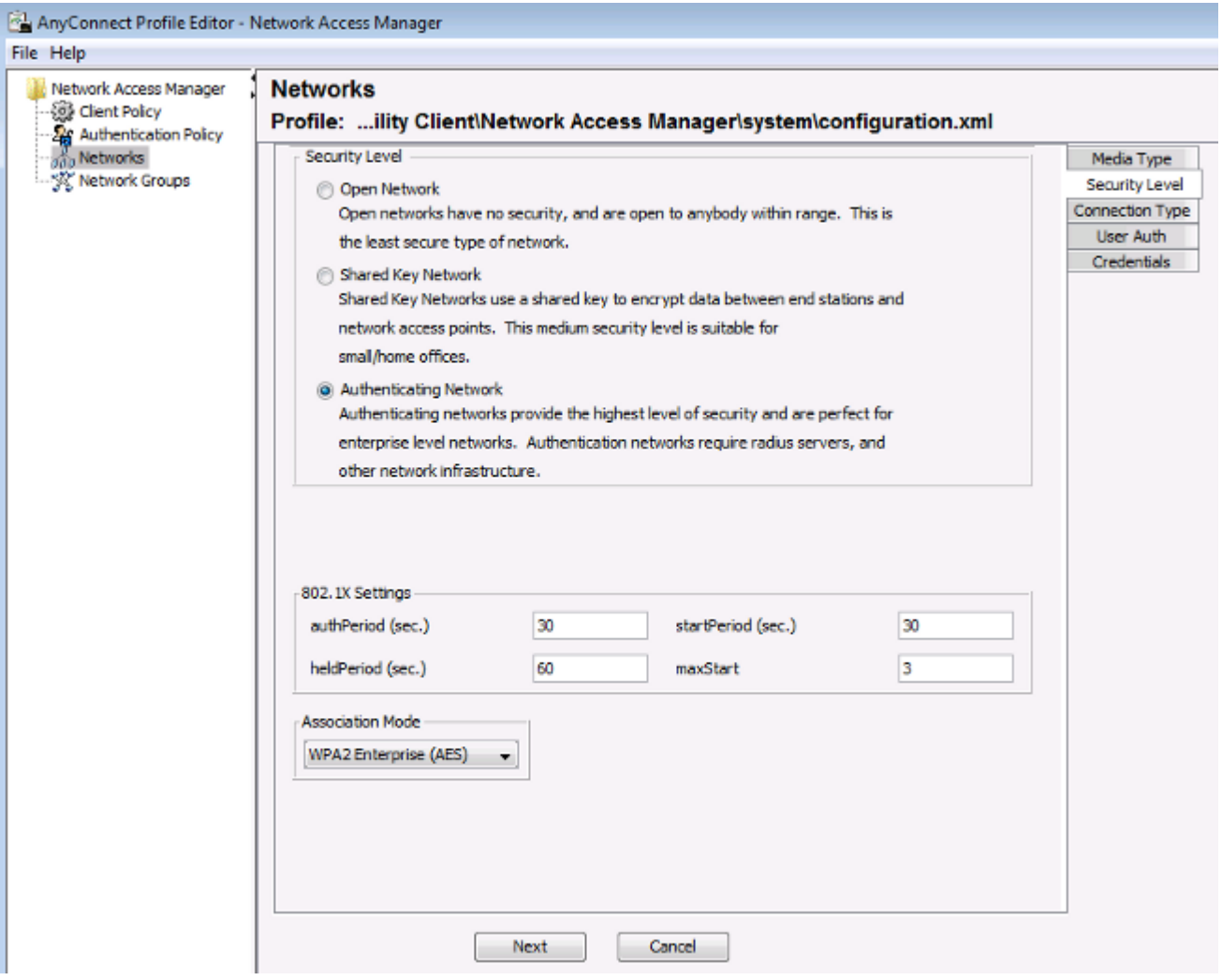

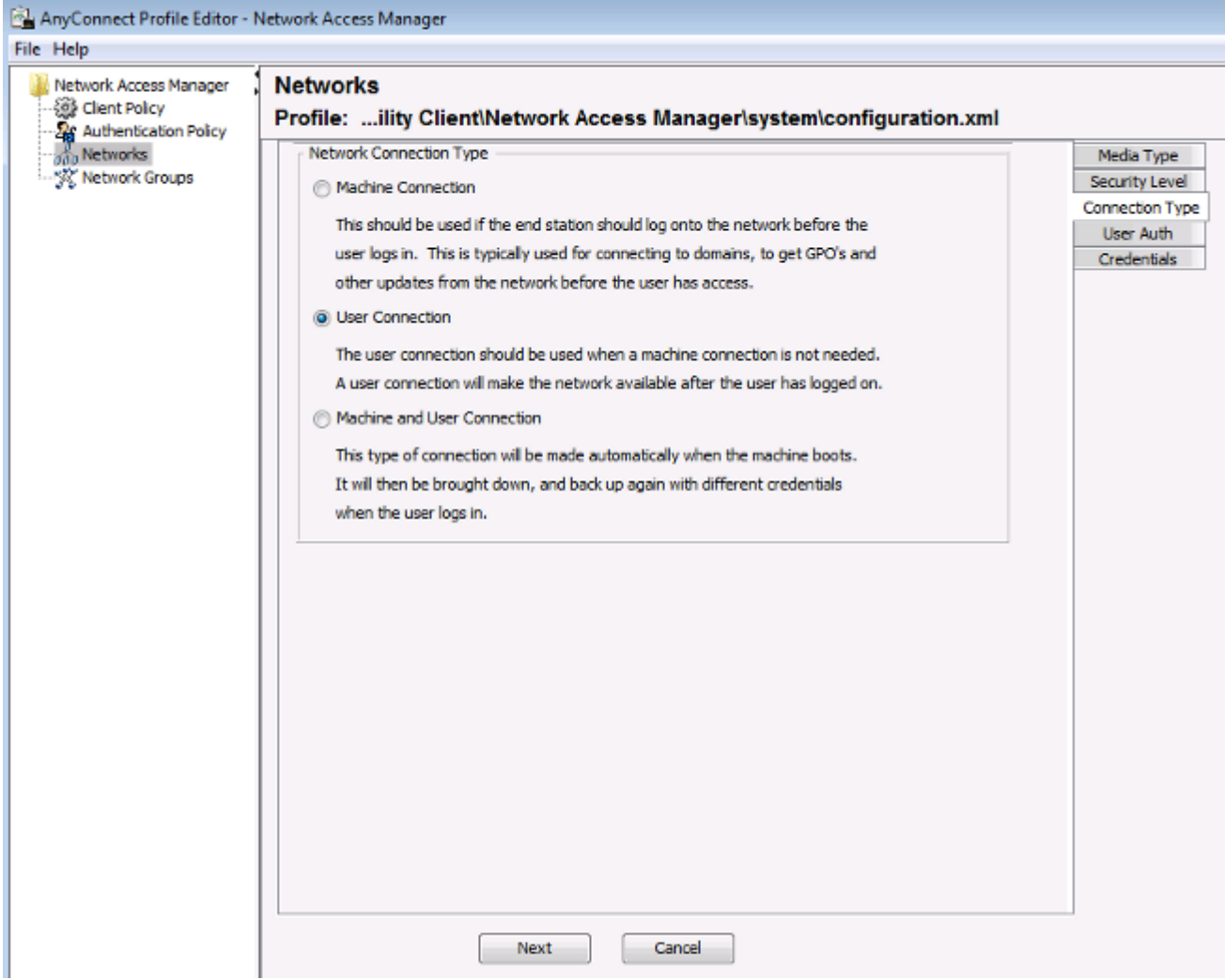

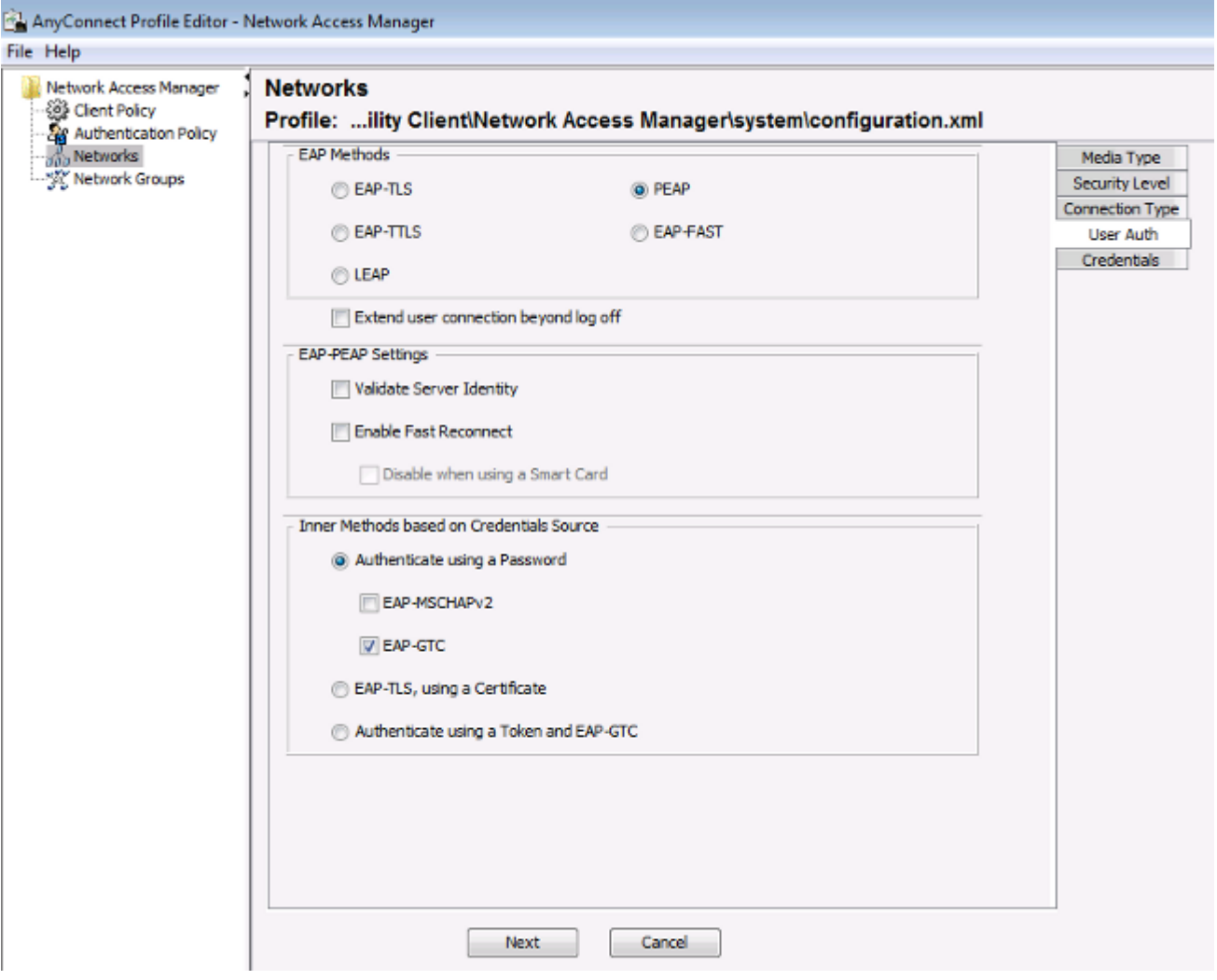

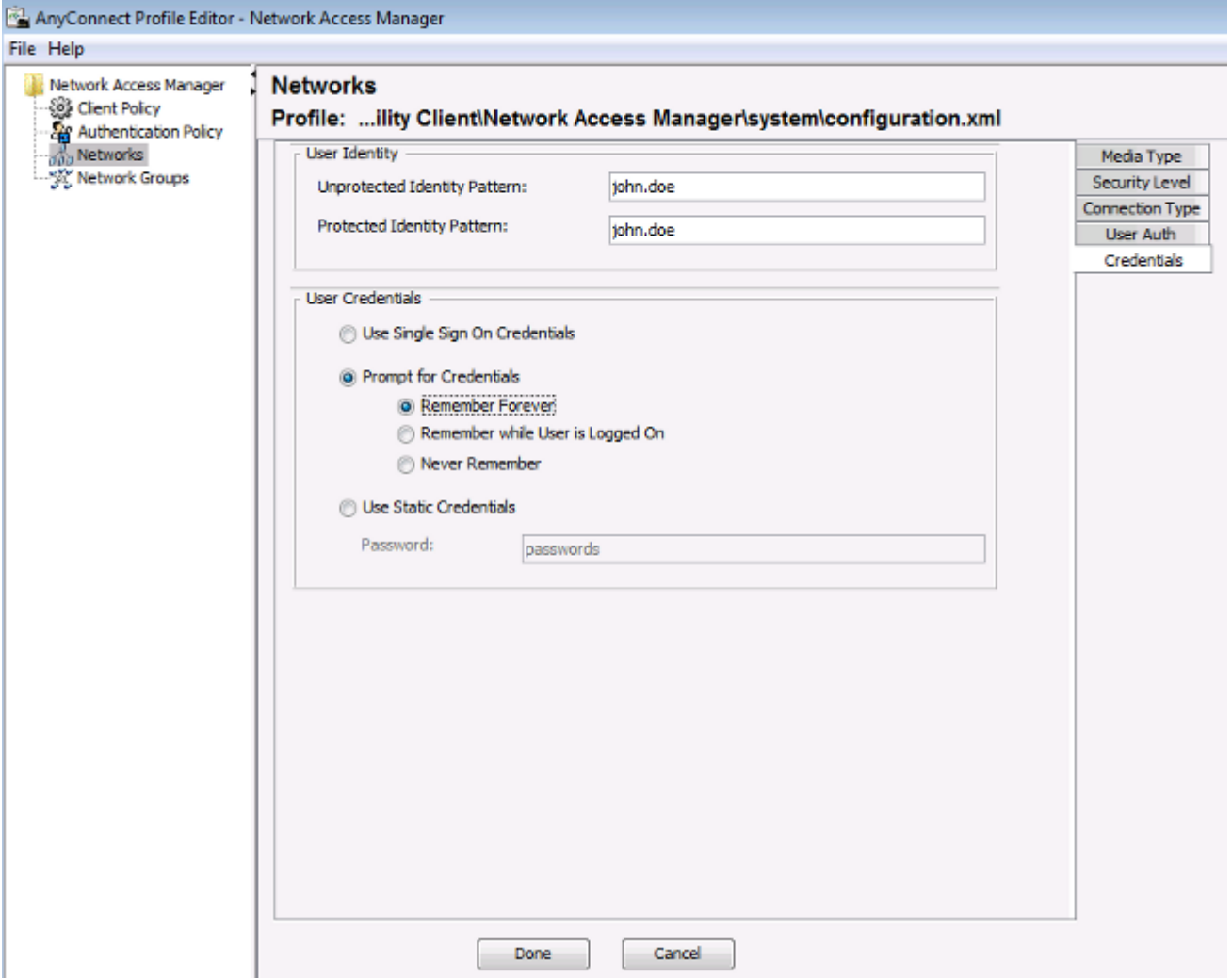

Verwenden Sie die Informationen in diesen Images, um die Authentifizierungs- und Autorisierungsrichtlinien auf der ISE zu ändern:

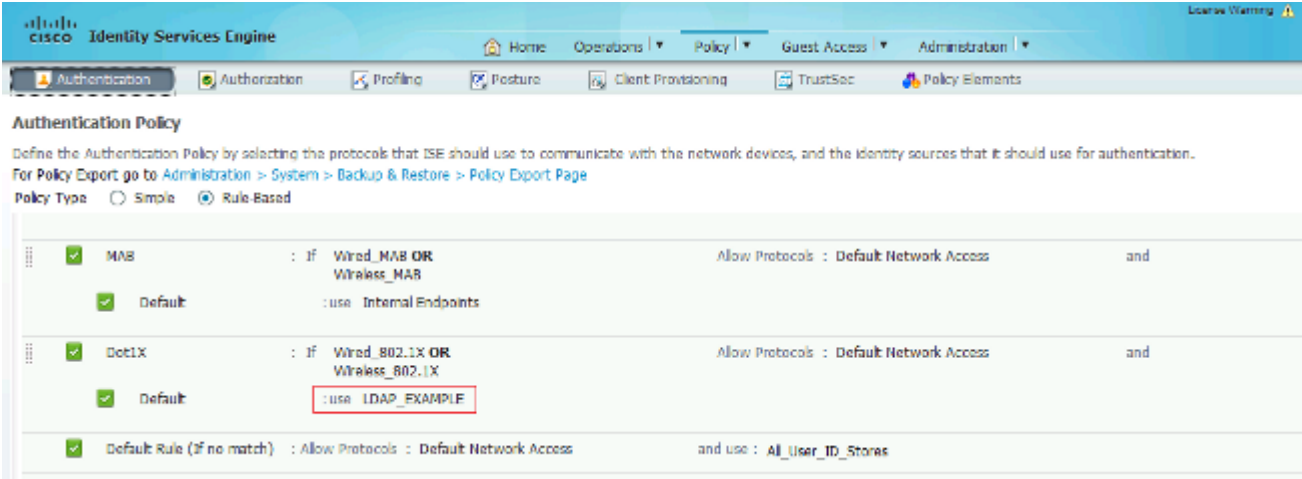

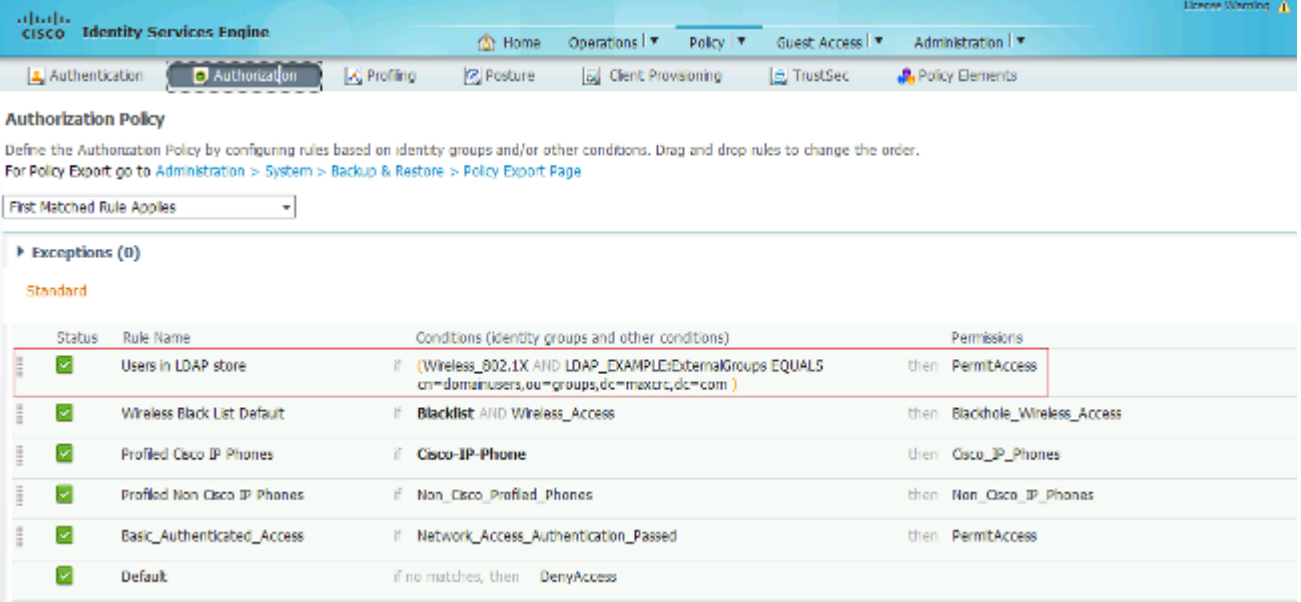

Nachdem Sie die Konfiguration angewendet haben, sollten Sie in der Lage sein, eine Verbindung zum Netzwerk herzustellen:

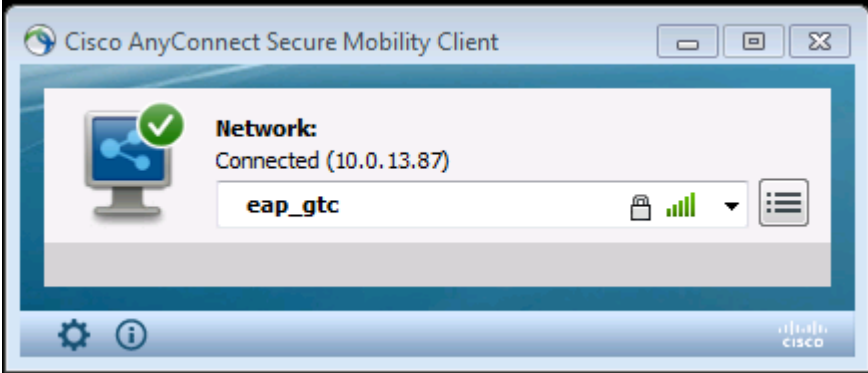

# **Überprüfung**

Um die LDAP- und ISE-Konfigurationen zu überprüfen, rufen Sie die Themen und Gruppen mit einer Testverbindung zum Server ab:

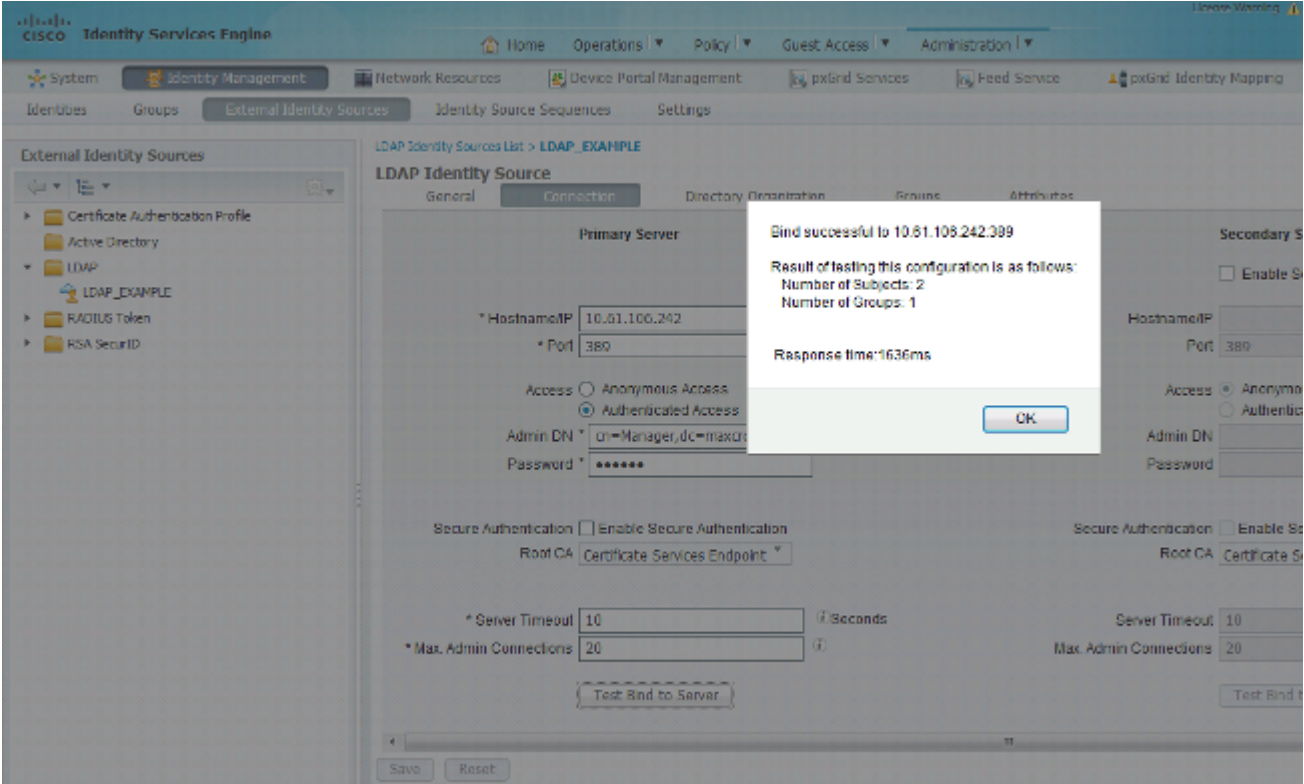

Die folgenden Bilder illustrieren einen Beispielbericht der ISE:

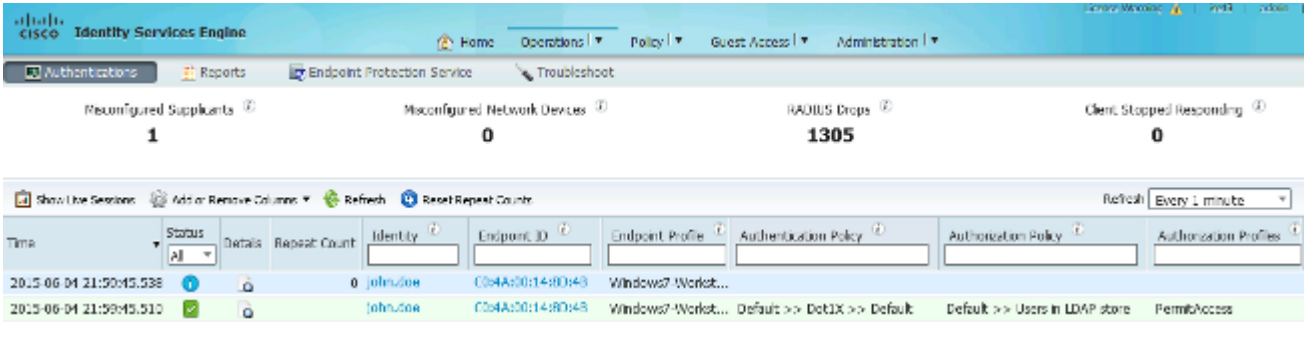

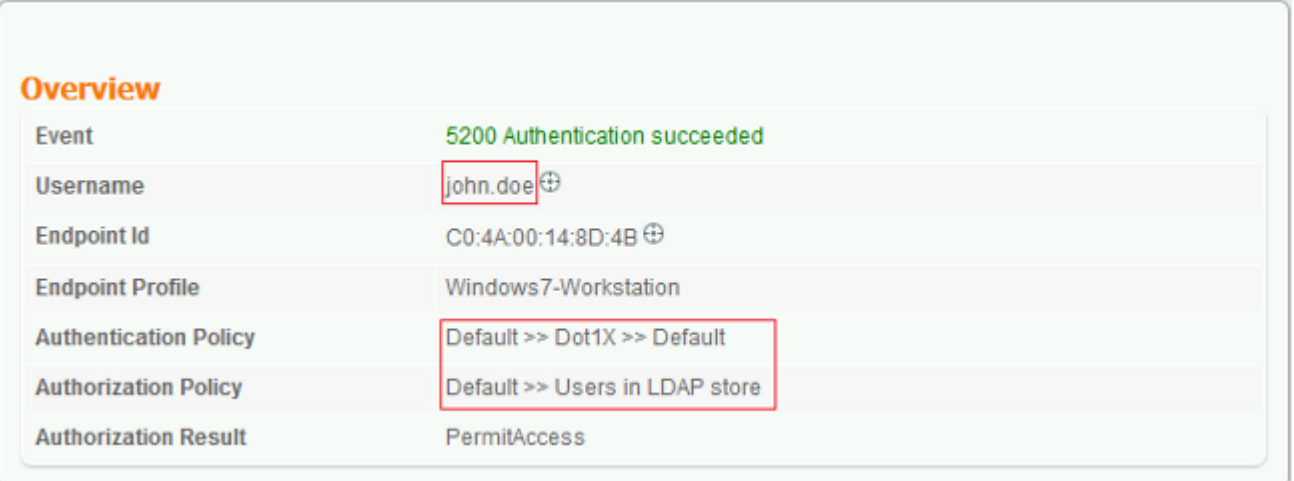

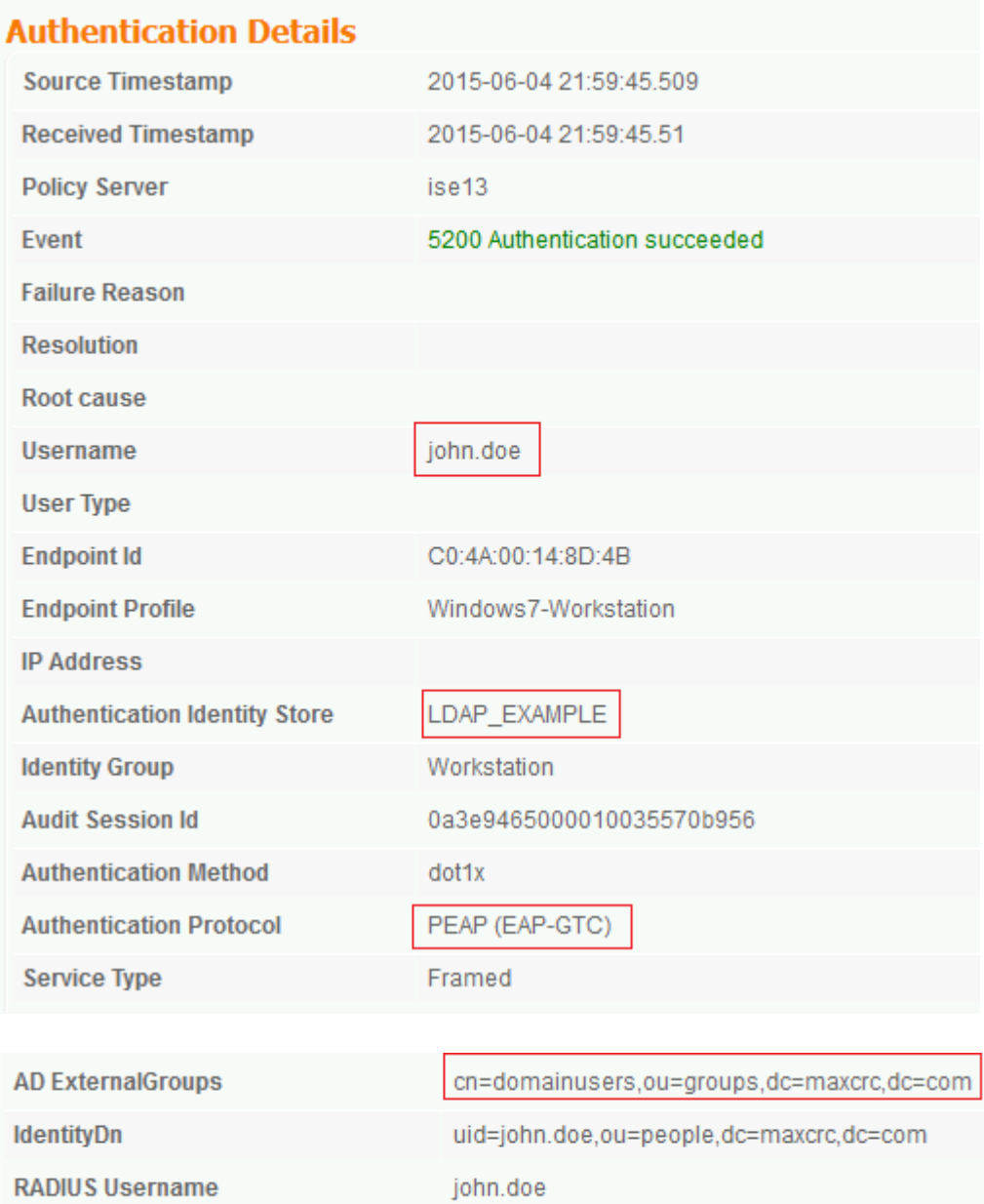

## **Fehlerbehebung**

In diesem Abschnitt werden einige häufige Fehler beschrieben, die bei dieser Konfiguration aufgetreten sind, und es wird beschrieben, wie diese Fehler behoben werden:

- Wenn nach der Installation von OpenLDAP ein Fehler auftritt, der anzeigt, dass eine **gssapi.dll** fehlt, starten Sie Microsoft Windows neu.
- Möglicherweise ist es nicht möglich, die Datei *configuration.xml* für Cisco AnyConnect direkt zu bearbeiten. Speichern Sie die neue Konfiguration an einem anderen Speicherort, und ersetzen Sie dann die alte Datei.
- Im Authentifizierungsbericht wird die folgende Fehlermeldung angezeigt:

<#root>

**Authentication method is not supported by any applicable identity store**

Diese Fehlermeldung zeigt an, dass die ausgewählte Methode nicht von LDAP unterstützt wird.

Stellen Sie sicher, dass das *Authentifizierungsprotokoll* im gleichen Bericht eine der unterstützten Methoden anzeigt (EAP-GTC, EAP-TLS oder PEAP-TLS).

Wenn Sie im Authentifizierungsbericht feststellen, dass der Betreff nicht im Identitätsspeicher • gefunden wurde, stimmt der Benutzername aus dem Bericht nicht mit dem *Betreffnamenattribut* für einen Benutzer in der LDAP-Datenbank überein.

In diesem Szenario wurde der Wert für dieses Attribut auf **uid** gesetzt, was bedeutet, dass die ISE die *uid-*Werte für den LDAP-Benutzer überprüft, wenn sie versucht, eine Übereinstimmung zu finden.

Wenn die Themen und Gruppen während eines *Binding an Server-*Tests nicht korrekt abgerufen • werden, ist dies eine falsche Konfiguration für die Suchbasen.

Denken Sie daran, dass die LDAP-Hierarchie von Leaf-to-Root und *DC* angegeben werden muss (kann aus mehreren Wörtern bestehen).

**Tipp:** Informationen zur Fehlerbehebung der EAP-Authentifizierung auf WLC-Seite finden Sie im Dokument [EAP Authentication with WLAN Controllers \(WLC\) Configuration Example](https://www.cisco.com/c/de_de/support/docs/wireless-mobility/wlan-security/69730-eap-auth-wlc.html) Cisco.

#### Informationen zu dieser Übersetzung

Cisco hat dieses Dokument maschinell übersetzen und von einem menschlichen Übersetzer editieren und korrigieren lassen, um unseren Benutzern auf der ganzen Welt Support-Inhalte in ihrer eigenen Sprache zu bieten. Bitte beachten Sie, dass selbst die beste maschinelle Übersetzung nicht so genau ist wie eine von einem professionellen Übersetzer angefertigte. Cisco Systems, Inc. übernimmt keine Haftung für die Richtigkeit dieser Übersetzungen und empfiehlt, immer das englische Originaldokument (siehe bereitgestellter Link) heranzuziehen.